## **การตั้งค่าอีเมล์IMAP/POP3 เพื่อใช้งานผ่าน Android**

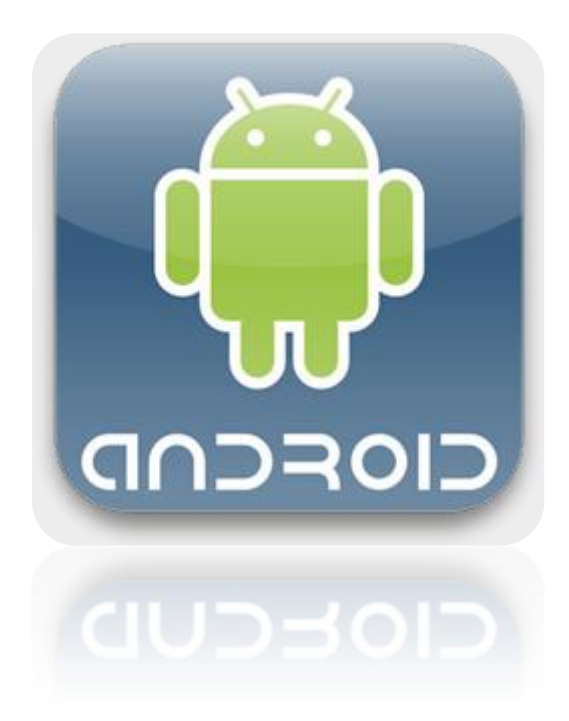

**25/11/2013**

## **วิธีการตั้งค่าอีเมล์ IMAP/POP3 เพื่อใช้งานผ่าน Android**

1. เลือก Icon: "Settings" ดังรูปที่ 1

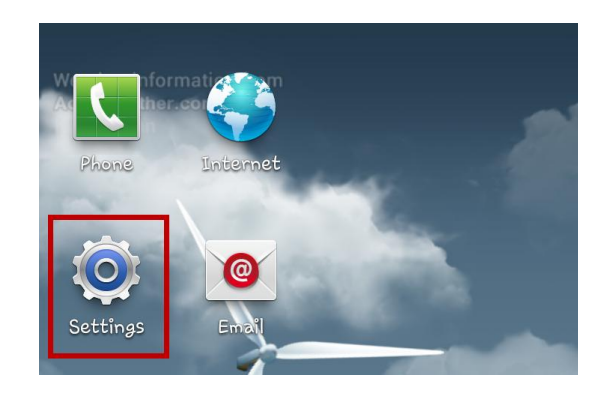

*รูปที่1 แสดงการเลือก Icon Settings*

2. เลือก "Accounts and Sync"

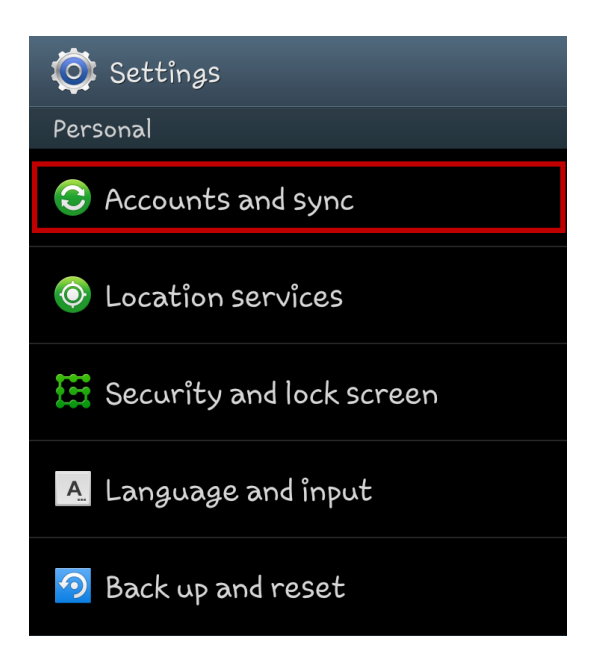

*รูปที่2 แสดงการเลือก Account and Sync*

3. เลือก "Add account"

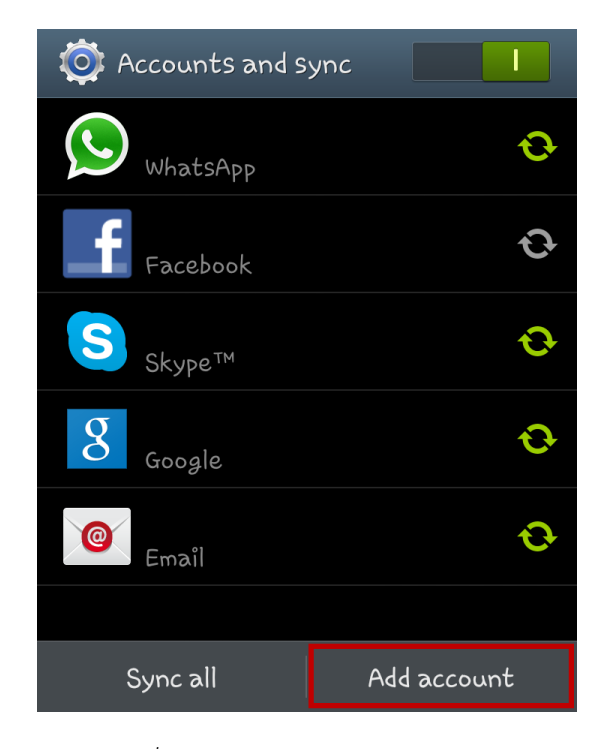

*รูปที่3 แสดงการเลือก Add account*

4. เลือก "Email"

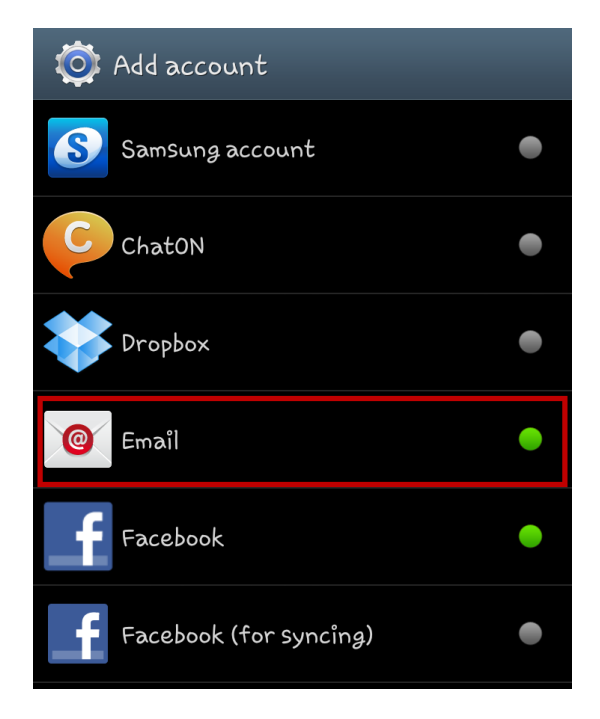

*รูปที่4 แสดงการเลือก Email*

- 5. ท าการตั้งค่า New Account ดังนี ้
	- E-mail address : กรอกชื่ออีเมล์ในรูปแบบเต็ม
	- Password : กรอกรหัสผ่านที่ตั้งไว้

เสร็จแล้วคลิก "Next"

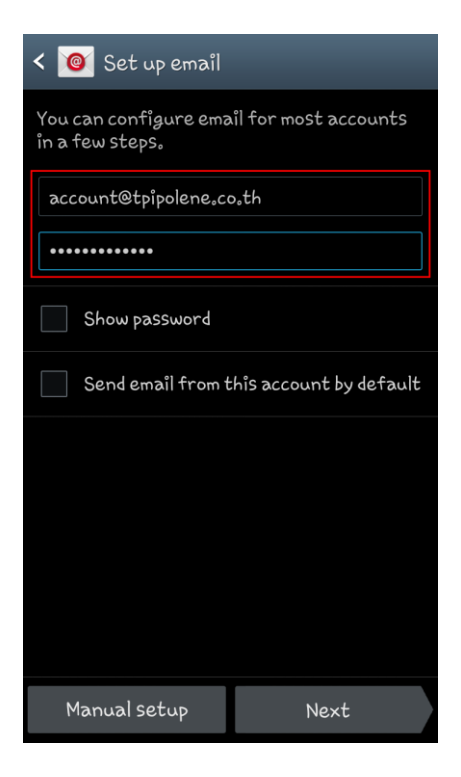

*รูปที่5 แสดงตัวอย่างการเพิ่ม Mail Account*

6. เลือก "IMAP account"

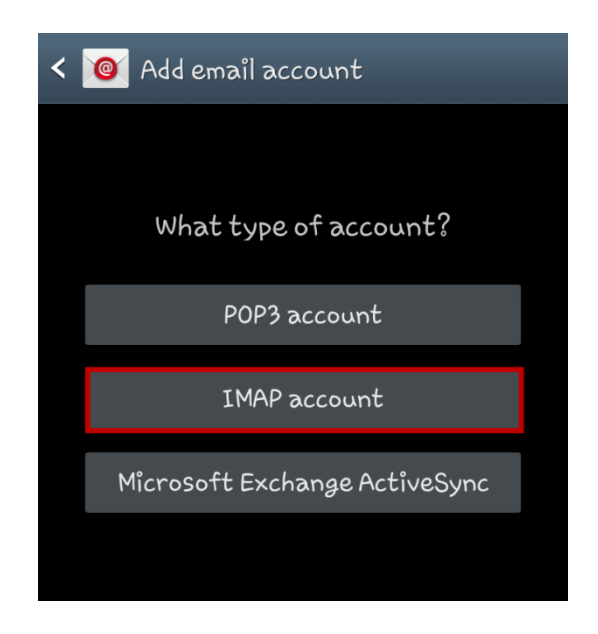

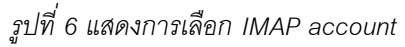

7. ระบบจะทำการใส่ User name, Password และรายละเอียดอื่น ๆ สำหรับเมล์ขาเข้า ตามรูปที่ 7 โดยทำการแก้ไขค่า IMAP server เป็น "webmail.tpipolene.co.th" และคลิก "Next"

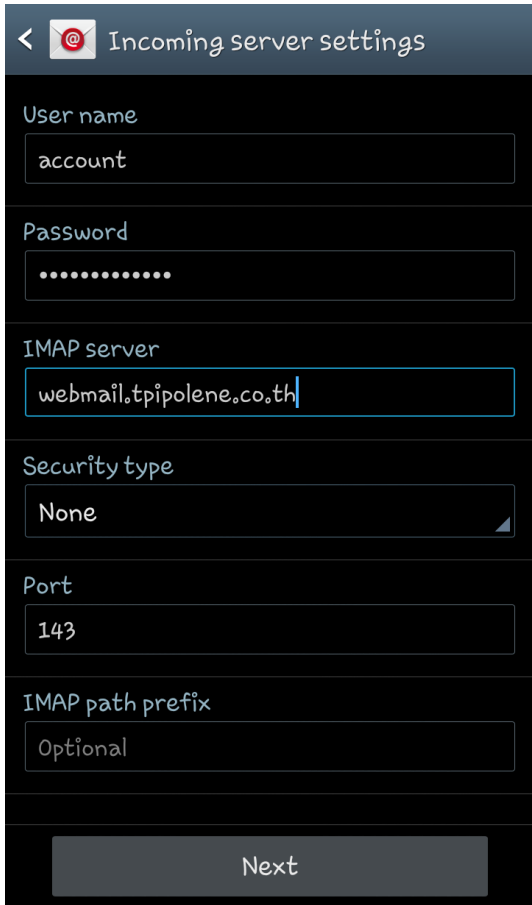

*รูปที่7 แสดงการตั้งค่าอีเมล์ส าหรับเมล์ขาเข้า*

8. สำหรับเมล์ขาออก ระบบจะทำการใส่ค่าต่าง ๆ ตามรูปที่ 8 โดยทำการแก้ไขค่า Port เป็น "25" และ คลิก "Next"

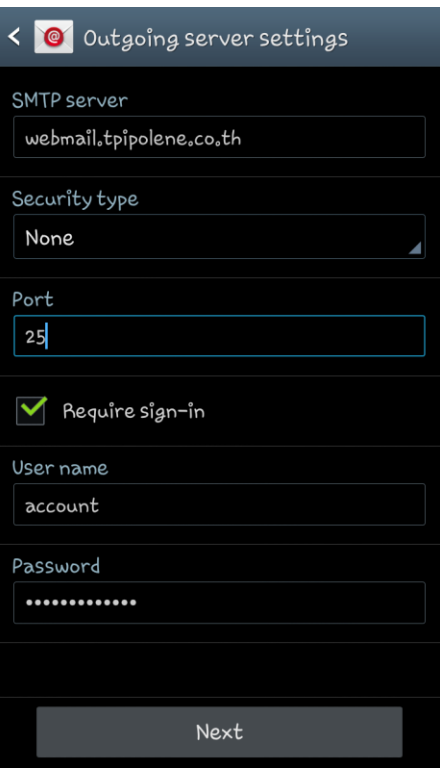

*รูปที่8 แสดงการตั้งค่าอีเมล์ส าหรับเมล์ขาออก*

9. ทำการเลือก Sync ข้อมูลและการตั้งเตือนต่าง ๆ ตามต้องการ โดยทำเครื่องหมายถูกด้านหน้า และคลิก "Next"

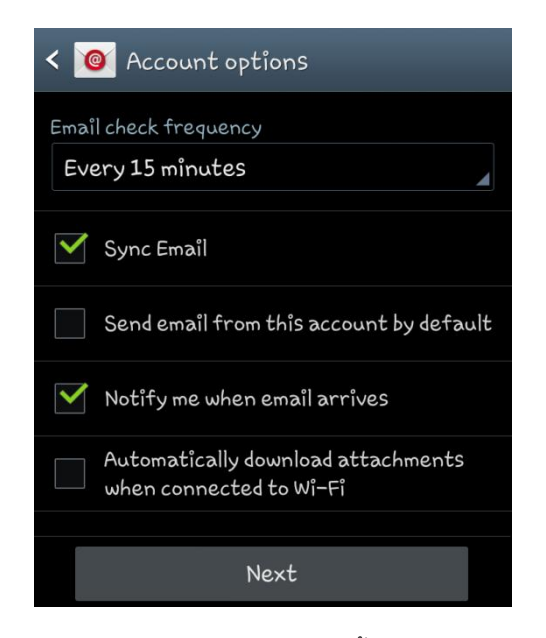

*รูปที่9 แสดงการเลือก Sync ข้อมูลและการตั้งเตือนต่าง ๆ ตามต้องการ*

้<br>10. จากนั้นทำการตั้งค่าอีเมล์ โดยใส่รายละเอียดดังนี้

- Give this account a name: กรอกรายละเอียดชื่ออีเมล์ตามต้องการ
- Your name: กรอกชื่อที่ต้องการจะแสดงในข้อความส่งออก

เสร็จแล้วคลิก "Done"

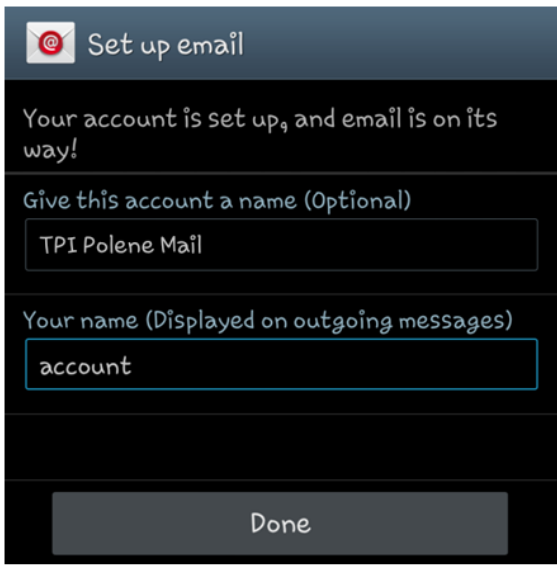

*รูปที่10 แสดงการตั้งชื่ออีเมล์*

หลังจากตั้งค่าอีเมล์ผ่าน Android เรียบร้อยแล้ว userจะสามารถใช้งานส่วนของเมล์ได้ที่ Icon: "Email" หากตั้งค่าสำเร็จ จะพบว่ามีเมล์ปรากฏอยู่ เป็นอันเสร็จเรียบร้อย

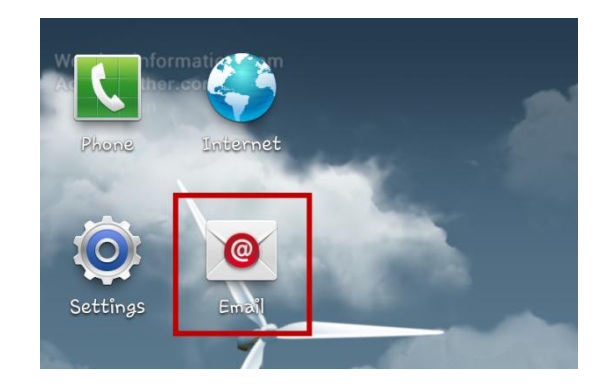

*รูปที่11 แสดง Icon Email เพื่อใช้งานอีเมล์*